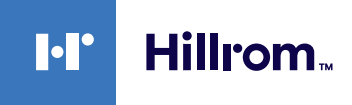

# **Welch Allyn® Urządzenia Connex® EKG Podręczna instrukcja obsługi**

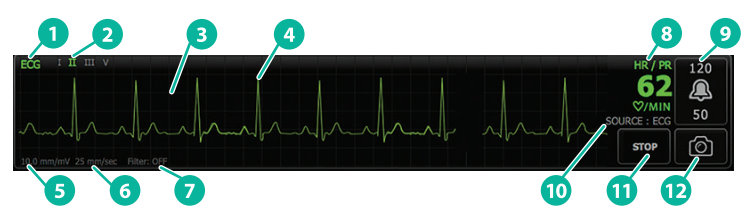

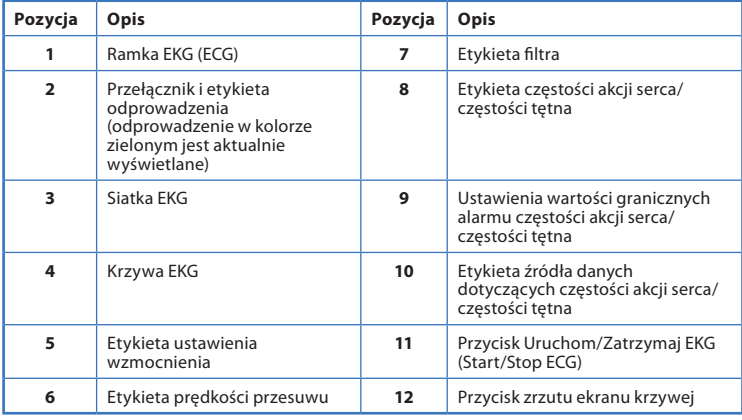

## **Ramka EKG (ECG) Ramka Częstość oddechu (RR)**

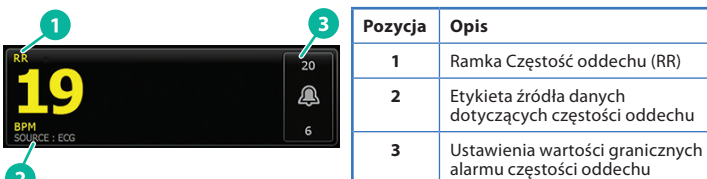

#### **Konfiguracja monitorowania EKG/ impedancyjnego pomiaru częstości oddechu**

- 1. Dotknąć karty **Ustawienia** (Settings).
- 2. Dotknąć karty **Konfiguracja** (Setup).
- 3. Dotknąć karty pionowej **EKG** (ECG).
- 4. W razie potrzeby dostosować następujące ustawienia:
	- Wzm. EKG (ECG Gain). Wybrać żądane wzmocnienie.
	- Prędkość przesuwu krzywej (Sweep speed). Wybrać żądaną prędkość przesuwu krzywej.
	- Filtr (Filter). Dotknąć pola wyboru, aby włączyć lub wyłączyć filtr.
	- Użyj EKG jako źródła częstości oddechu, gdy jest dostępne (Use ECG as an RR source when available). Dotknąć pola wyboru, aby włączyć lub wyłączyć impedancyjny pomiar częstości oddechu. Urządzenie będzie mierzyć częstość oddechu metodą impedancyjną tylko przy monitorowaniu z użyciem odprowadzenia II.

hillrom.com **REF** 80020895 wer. B · Data aktualizacji: 2021-09 · © 2021 Welch Allyn, Inc. Wszelkie prawa zastrzeżone. Firma Welch Allyn, Inc. jest społką zależną firmy Hill-Rom Holdings, Inc.

5. W razie potrzeby skonfigurować funkcję wykrywania impulsów stymulatora serca. Dotknąć pola wyboru, aby włączyć lub wyłączyć wyświetlanie znaczników impulsów stymulatora, jak pokazano poniżej.

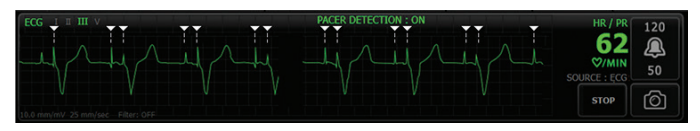

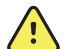

**OSTRZEŻENIE** Zagrożenie bezpieczeństwa pacjenta. Należy właściwie skonfigurować funkcję wykrywania impulsów stymulatora. Impuls stymulatora może zostać uznany za zespół QRS, co może skutkować nieprawidłowym odczytem częstości akcji serca i uniemożliwić wykrycie zatrzymania akcji serca oraz niektórych rodzajów zagrażających życiu arytmii (częstoskurcz komorowy, migotanie komór i asystolia). Jeśli pacjent ma wszczepiony stymulator serca, należy włączyć funkcję umożliwiającą wykrywanie jego impulsów, aby wyeliminować to ryzyko, i uważnie obserwować pacjenta.

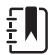

**Uwaga** Funkcja wykrywania impulsów stymulatora serca jest domyślnie wyłączona. Po zakończeniu monitorowania pacjenta z włączoną funkcją wykrywania impulsów stymulatora, a przed rozpoczęciem monitorowania następnego pacjenta, urządzenie wraca do ustawienia domyślnego. W celu włączenia funkcji wykrywania impulsów stymulatora dla nowych pacjentów wrócić do karty **Ustawienia** (Settings) **> Konfiguracja** (Setup) **> EKG** (ECG).

6. Dotknąć karty **Str.gł.** (Home).

Nowe ustawienia obowiązują natychmiast po ich wprowadzeniu.

#### **Monitorowanie pacjenta**

- 1. Dotknąć przycisku **Start** w ramce EKG (ECG), aby rozpocząć wyświetlanie krzywej EKG. Krzywa pojawi się na ekranie po upływie 3 do 5 sekund. W ramce EKG (ECG) wyświetlana będzie także częstość akcji serca.
- 2. Odnaleźć w ramce etykietę odprowadzenia EKG. Przejrzeć listę dostępnych odprowadzeń, na której aktualnie wybrane odprowadzenie jest podświetlone.
- 3. Aby wyświetlić inne odprowadzenie, dotknąć ekranu w dowolnym miejscu krzywej. Przy każdym dotknięciu krzywa i etykieta wybranego odprowadzenia ulegają zmianie.
- 4. Kontynuować monitorowanie EKG stosownie do potrzeb.

### **Zapis i przegląd zrzutów ekranu krzywej**

#### **Zrzuty ekranu krzywej niepowodującej alarmu**

Zrzuty ekranu krzywej niepowodującej alarmu można zapisywać na karcie Sprawdź (Review). Zrzuty ekranu krzywej niepowodującej alarmu obejmują dane z 7 sekund poprzedzających wysłanie żądania.

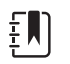

**Uwaga** Można zapisać jeden zrzut ekranu krzywej na minutę.

- 1. Gdy wyświetlana jest krzywa, której zrzut ekranu ma zostać zapisany, dotknąć przycisku **od w** ramce EKG (ECG).
- 2. Dotknąć karty **Sprawdź** (Review), na której w wierszu EKG (ECG) znajduje się ikona zapisanej krzywej |  $\sqrt{2}$
- 3. Aby otworzyć i przejrzeć zrzut ekranu krzywej, dotknąć ikony  $\left|\right.$
- 4. Dotknąć przycisku **Drukuj** (Print), aby wydrukować krzywą, albo przycisku **Anuluj** (Cancel), aby zamknąć zrzut ekranu. Oba przyciski powodują powrót na kartę Sprawdź (Review).

#### **Zrzuty ekranu krzywej powodującej alarm**

Zrzuty ekranu krzywej przy wystąpieniu alarmu arytmii (częstoskurcz komorowy, migotanie komór i asystolia) są automatycznie zapisywane na karcie Sprawdź (Review). Nie jest wymagane żadne działanie ze strony użytkownika. Należy zwrócić uwagę na następujące kwestie:

- Jeśli w ustawieniach zaawansowanych została właczona opcja "Drukuj" przy alarmie" (Print on alarm), po zakończeniu zapisu krzywa jest automatycznie drukowana.
- Ikona zapisanej krzywej stanu alarmowego jest wyświetlana w tabeli

przeglądu na czerwono  $\mathbb{R}^{n}$ , sygnalizując alarm o wysokim priorytecie.

- Zrzuty ekranu krzywych w stanie alarmu obejmują dane z 7 sekund poprzedzających wystąpienie zdarzenia alarmowego (częstoskurcz komorowy, migotanie komór lub asystolia) i z 7 sekund po jego wystąpieniu.
- W okresie 7 sekund zapisu po wystąpieniu zdarzenia alarmowego nie można zmienić żadnych ustawień (odprowadzenia, filtr, wzmocnienie, wykrywanie impulsów stymulatora serca itd.).

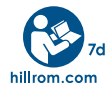